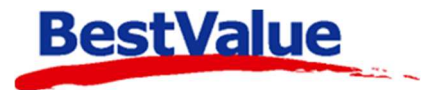

# **Brukerveiledning**

## E-post oppsett mot Outlook

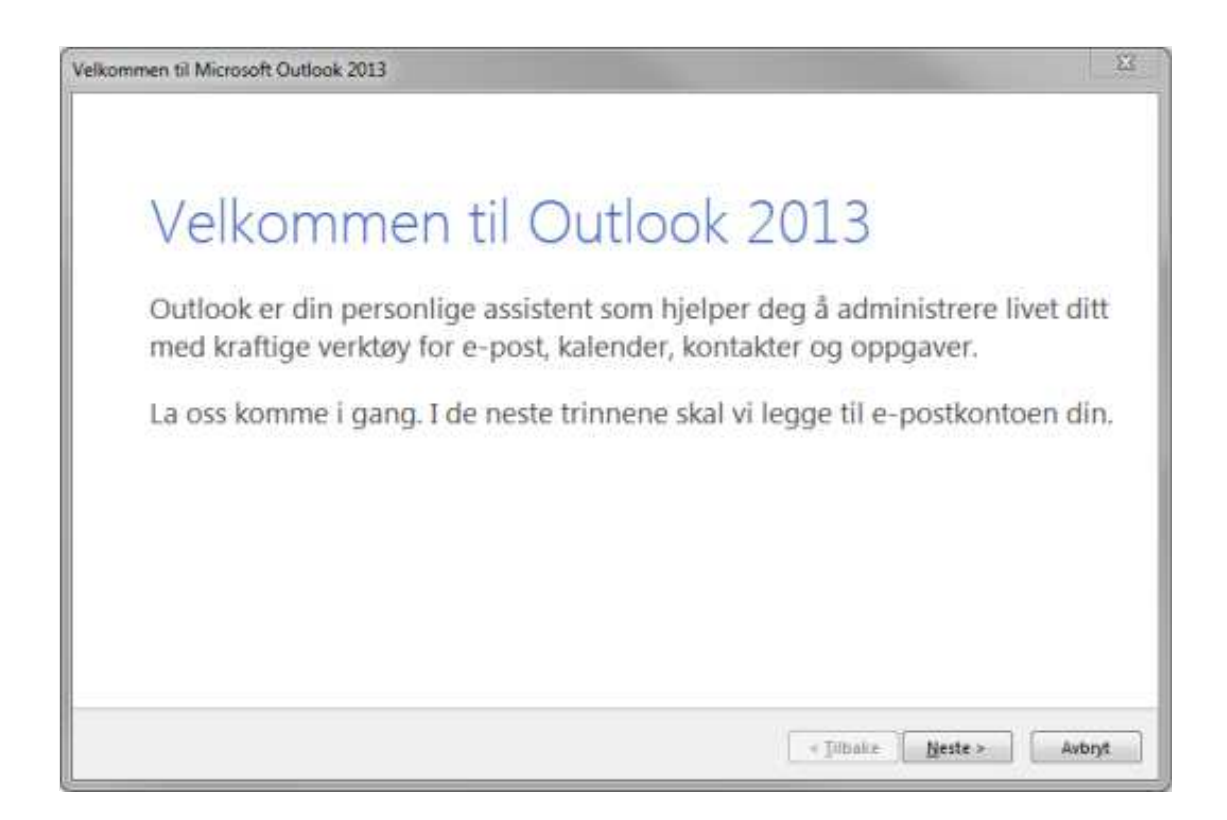

#### **Support**

**E-post:** kundesenter@bestvalue.no **Sentralbord**: 47 92 92 09 (support man-fre 08-16) **Support utenom kontortid**: 47 92 92 09 (16-22)

### Kom i gang med Outlook (E-post klient)

Dette er en brukermanual som tar for seg oppsett av Outlook og E-post integrasjon mot HIP.

HIP støtter Outlook 2010 og oppover, inkl. 365.

Når du åpner Outlook for første gang så ser du dette bildet. Følg konfigurasjonen av Outlook.

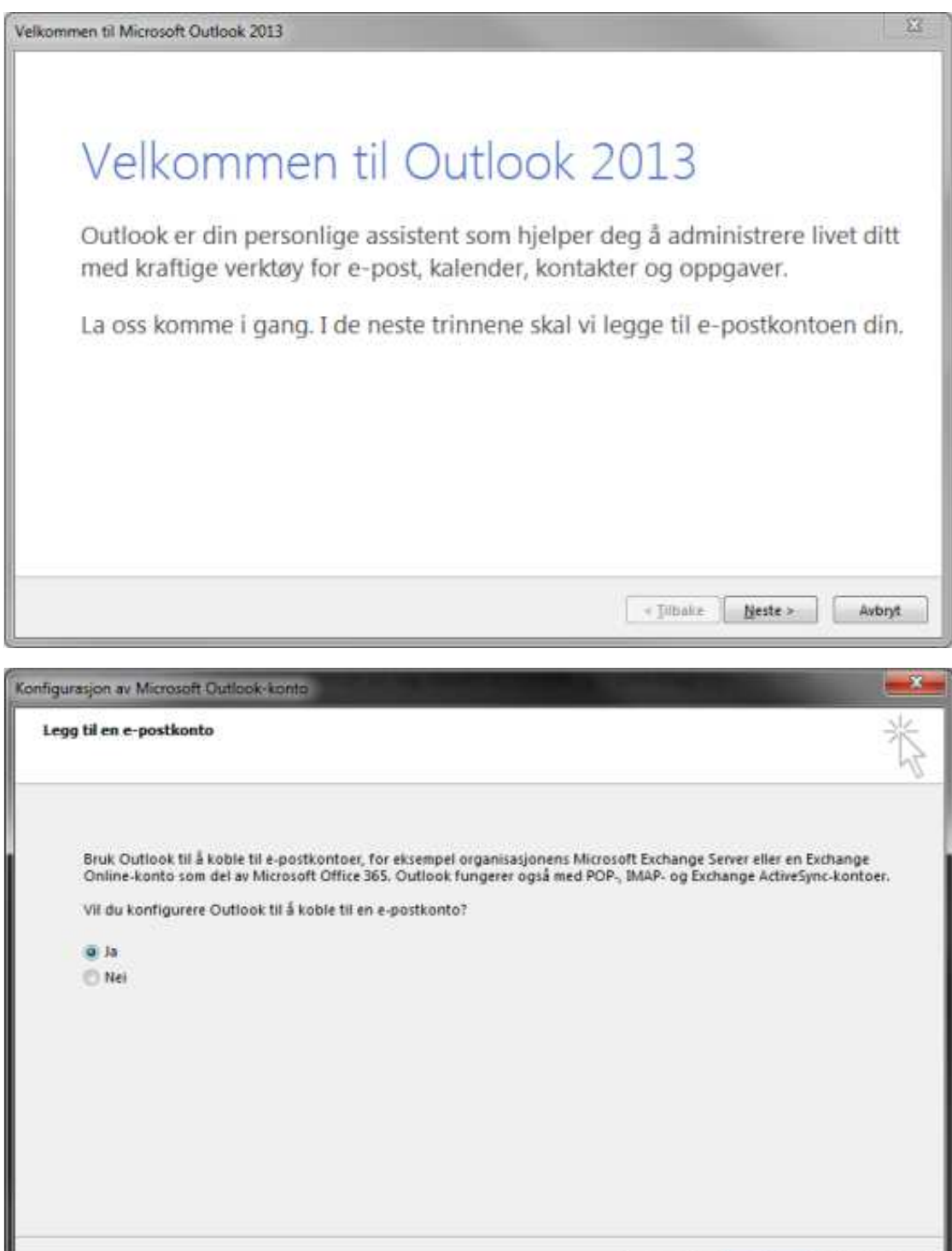

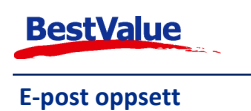

Avbryt

<Tilbake

Neste »

Fyll inn informasjonen nedenfor og trykk **«Neste >»**.

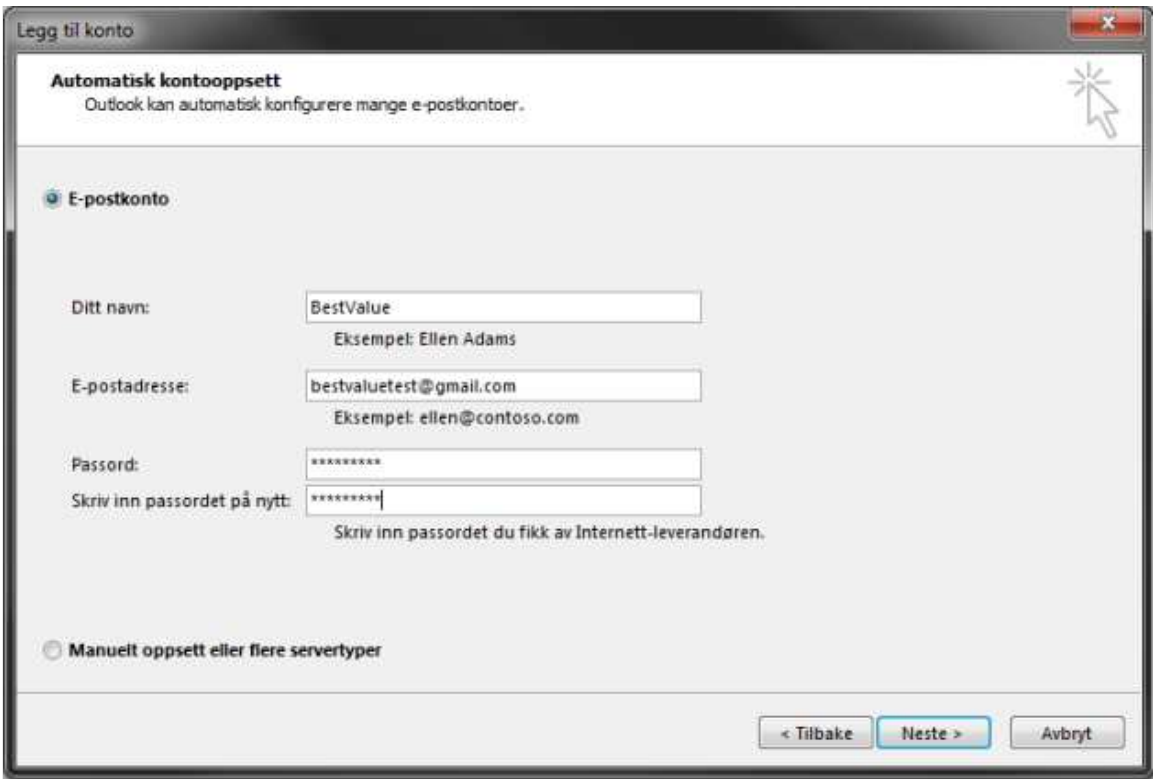

#### Klikk på **«Fullfør»**.

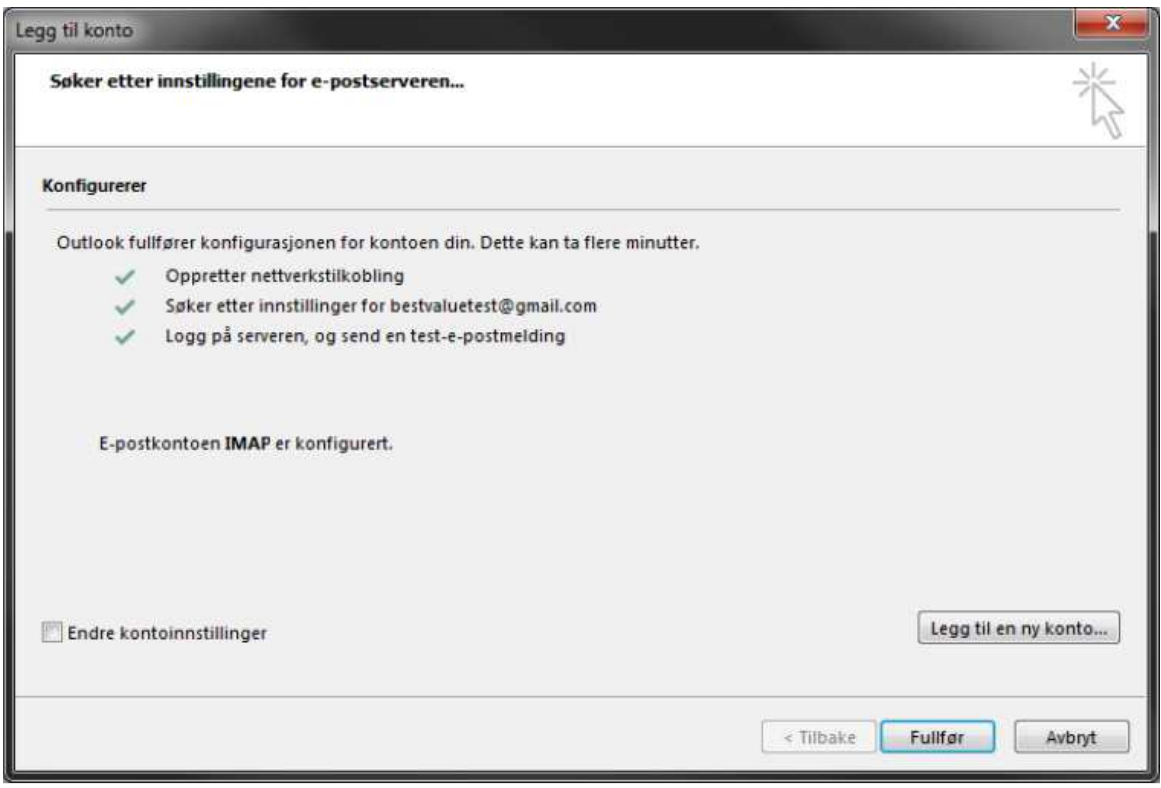

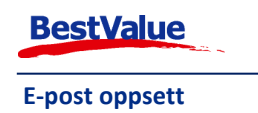

Når e-post kontoen er satt opp riktig vil du se at du har mottatt en test-melding i Outlook.

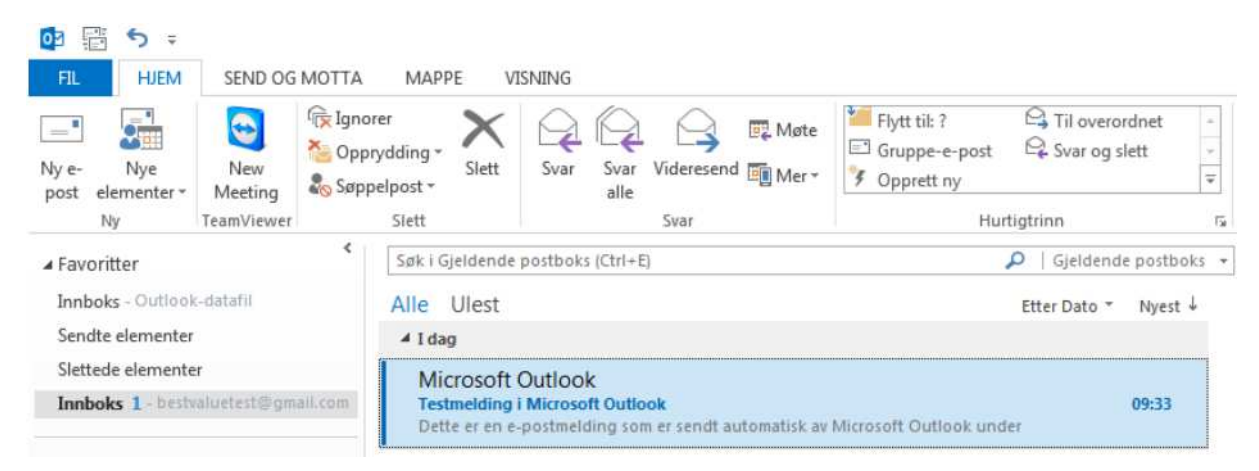

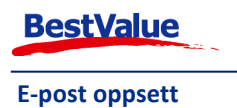

#### Klargjør PDFCreator for e-post oppsett i HIP.

Last ned PDFCreator.

Når PDFCreator er lastet ned, åpne programmet og velg **«Instillinger»**, deretter **«Auto-lagre»**.

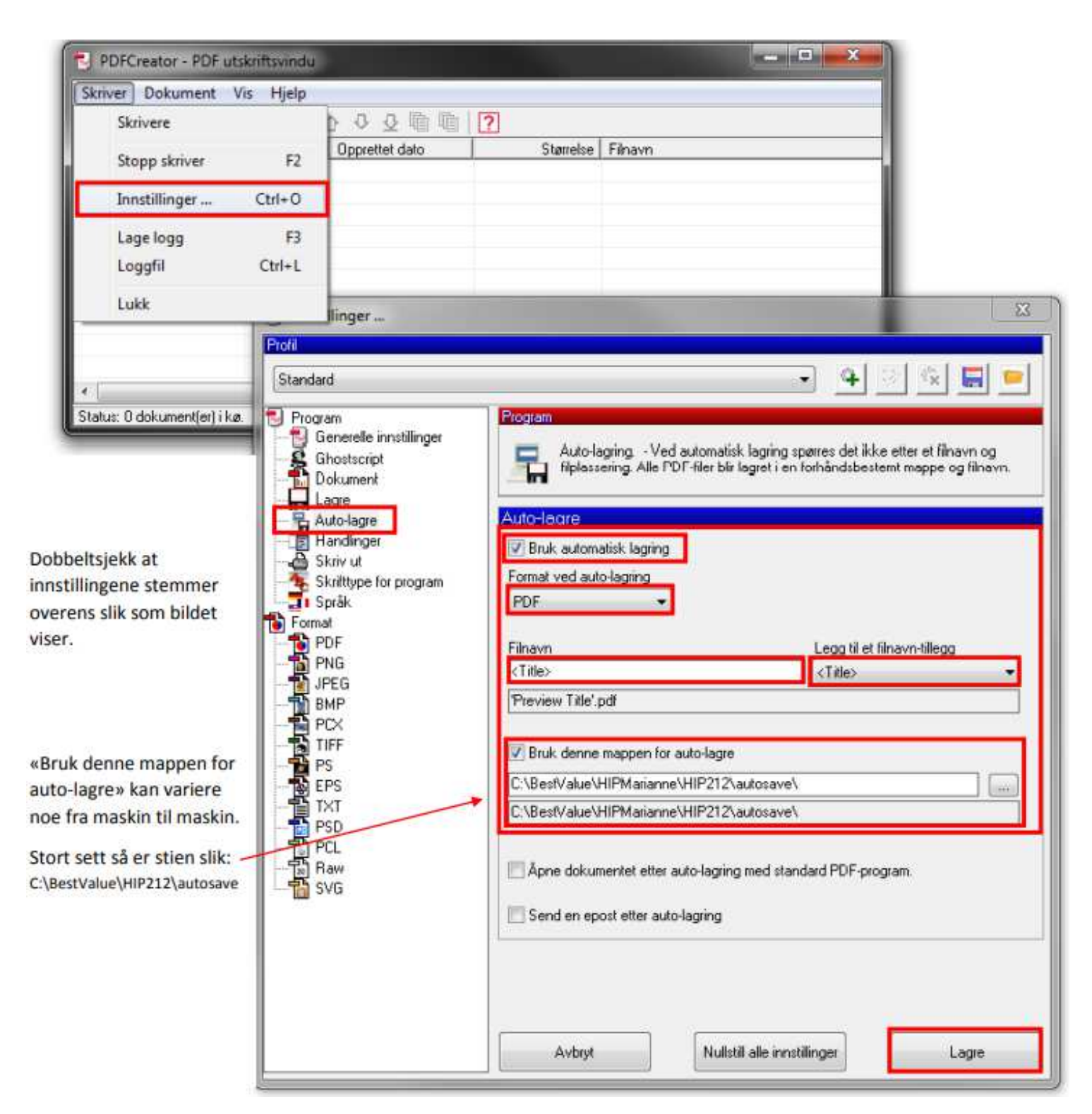

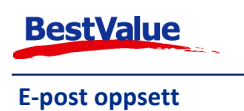

## Oppsett av e-post i HIP

Når innstillingene er satt i PDFCreator åpner du HIP212 .

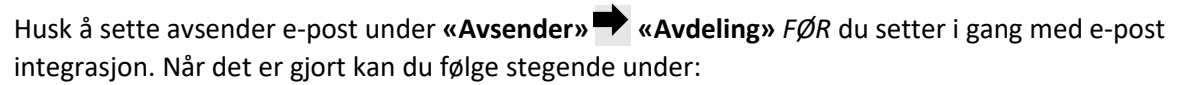

- Gå til **«Egenskaper»**
- Skriv inn passord.
- Velg **«Systemer»**.
- Velg **«Outlook»** under e-post system.

Deretter går du til fanen **«PDF-vedlegg»**.

- Velg **«Katalog for henting av autolagrede vedlegg»**. Den skal være det samme som du satte i PDFCreator tidligere.
- Velg deretter **«PDF-skriver til autolagring av vedlegg»**. Her skal du finne **«PDFCreator, winspool, NeXX»**.

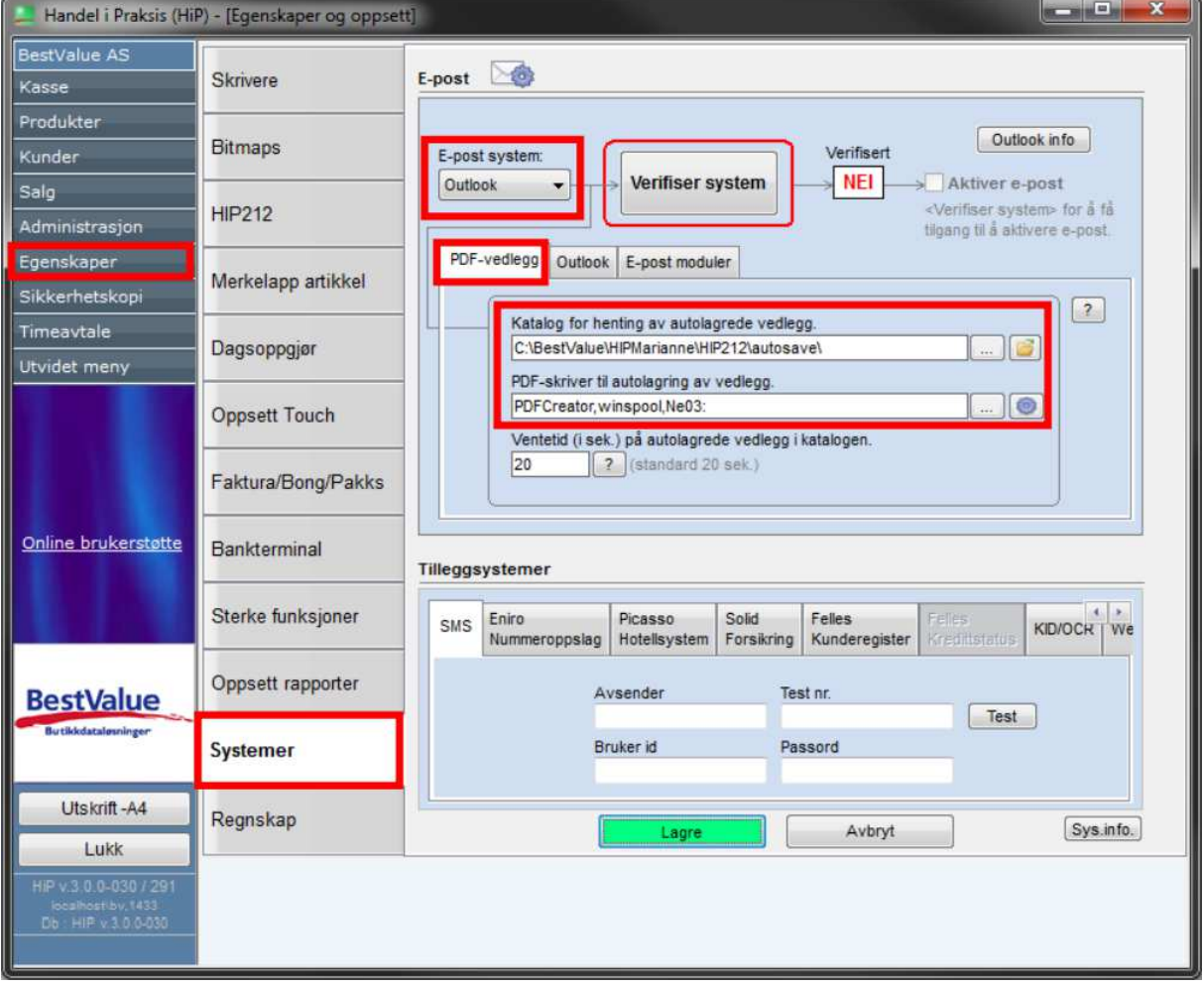

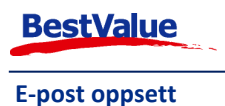

Etter at du har valgt **«Outlook»** som e-post system så må du gå til fanen **«Outlook»**, og dobbeltsjekke at HIP vet at Outlook er installert.

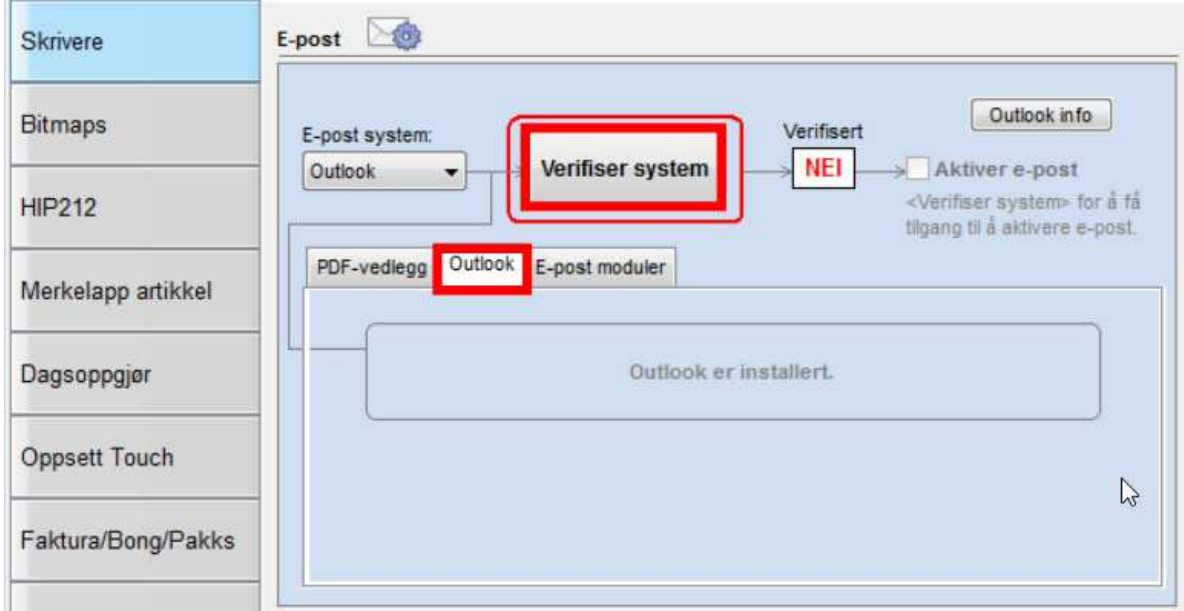

Klikk deretter på **«Verifiser system»**.

Da vil du få opp denne meldingen. Klikk **«Ja»**.

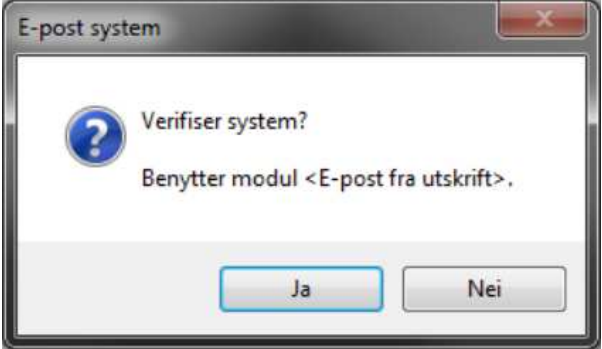

Når du har klikket **«Ja»**, vil HIP lage en test e-post fra Outlook. Send e-posten for å se om det fungerer.

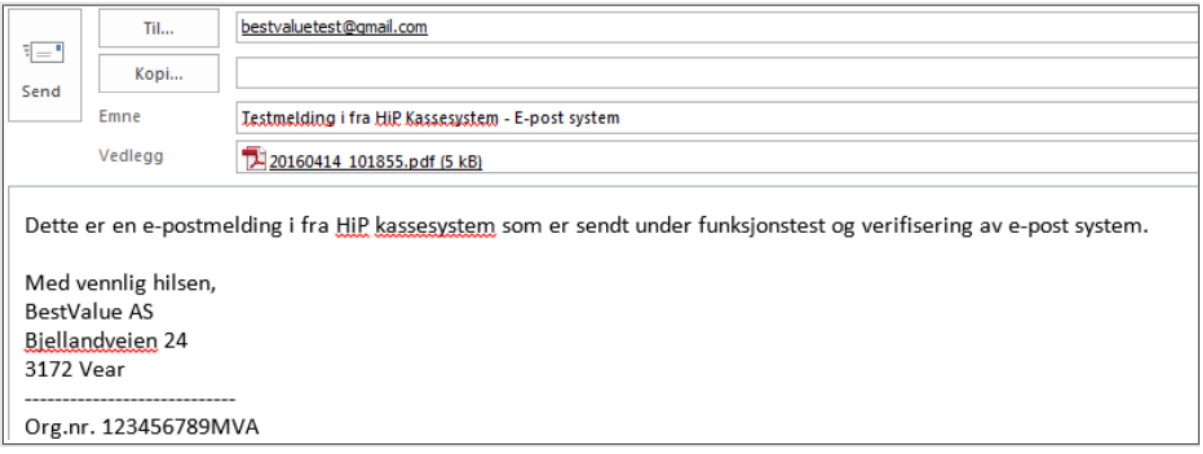

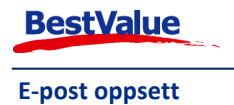

Etter at du har sendt e-posten vil du få opp denne meldingen. Hvis du fikk sendt e-posten klikker du på **«Ja»**.

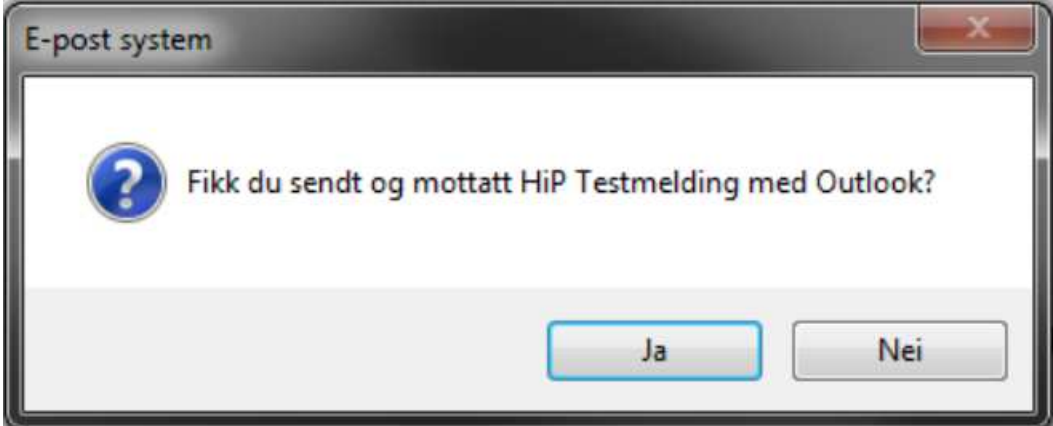

Deretter vil du få opp en melding til: Klikk **«Ja»**.

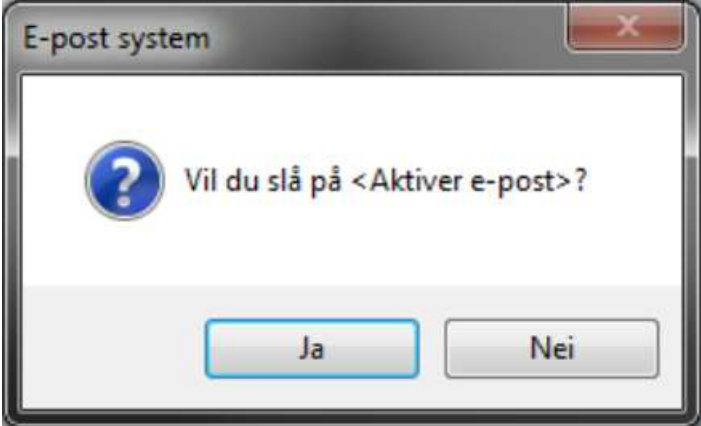

Verifisering OK!

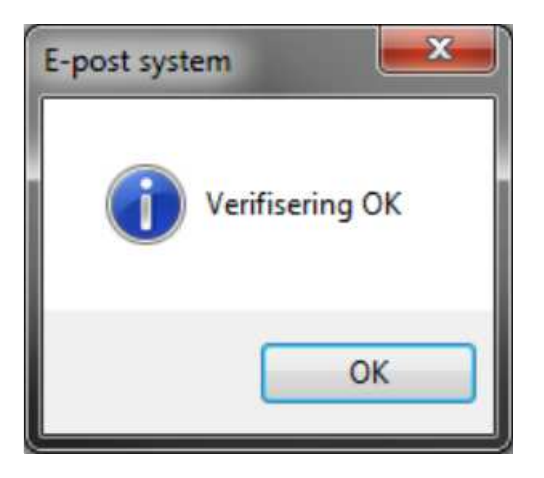

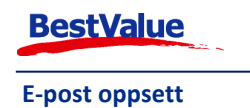

Her ser du at e-post systemet er verifisert. OG **«E-post fra utskrift»** er aktiv og verifisert. Dersom du ønsker å aktivere f.eks. **«E-post faktura»** klikker du på knappen **«Innst.»**.

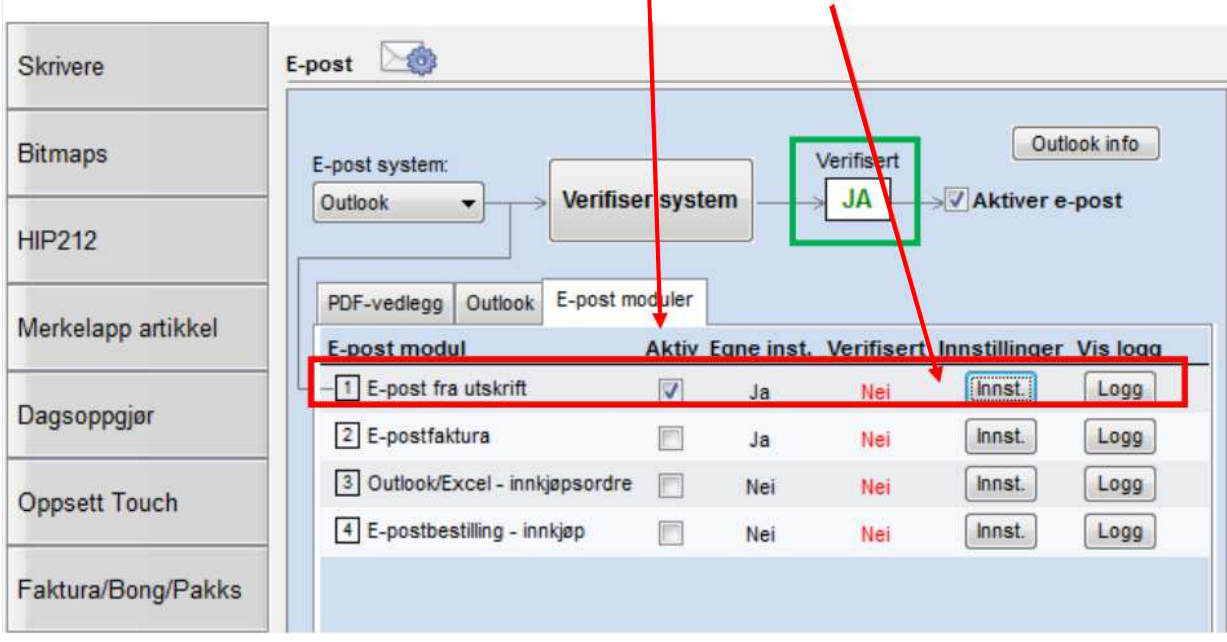

Etter at du har klikket på **«Innst.»** på en av e-post modulene, får du opp dette bildet:

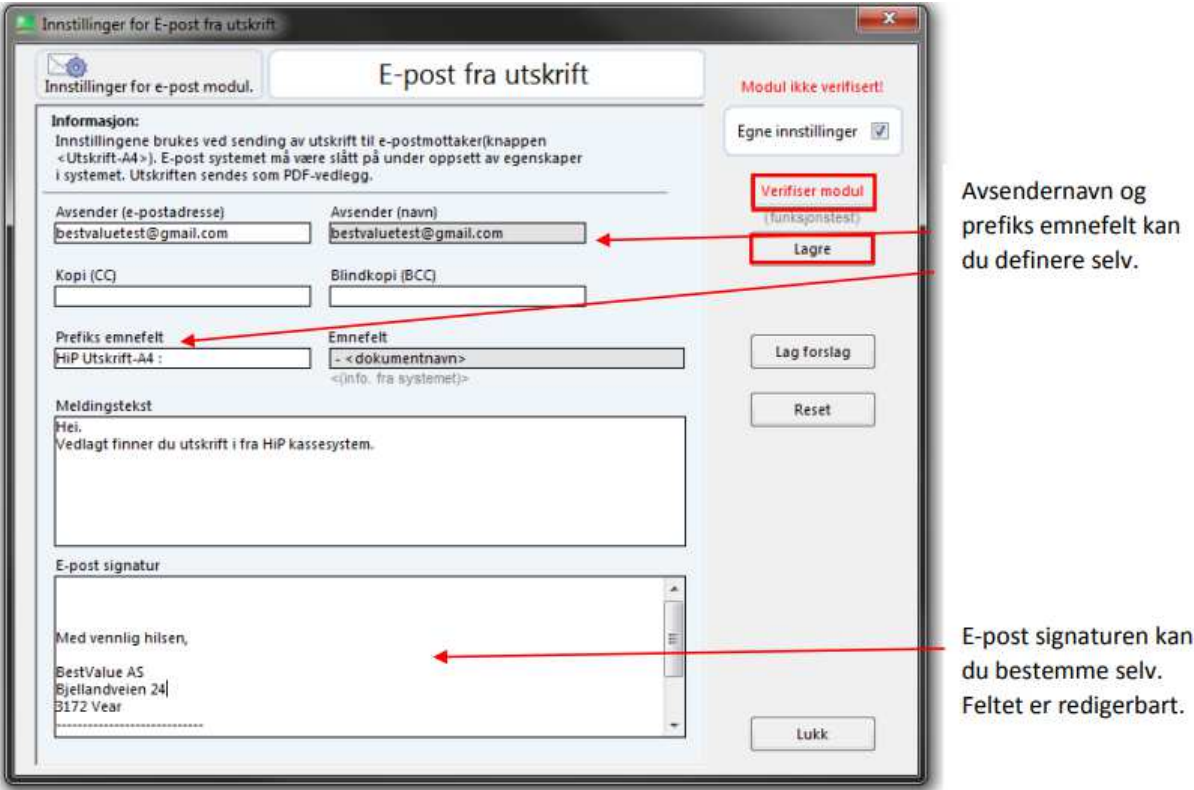

Skriv inn avsender e-post og avsendernavn. Eventuelt andre felter du ønsker å fylle inn. Klikk deretter **«Verifiser modul»**, da vil du få opp en melding hvor det står: **«Fikk du sendt og mottatt HiP Testmelding med Outlook?»**, klikk **«Ja»** og **«Lagre»**.

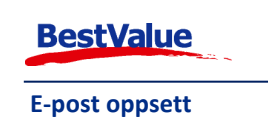